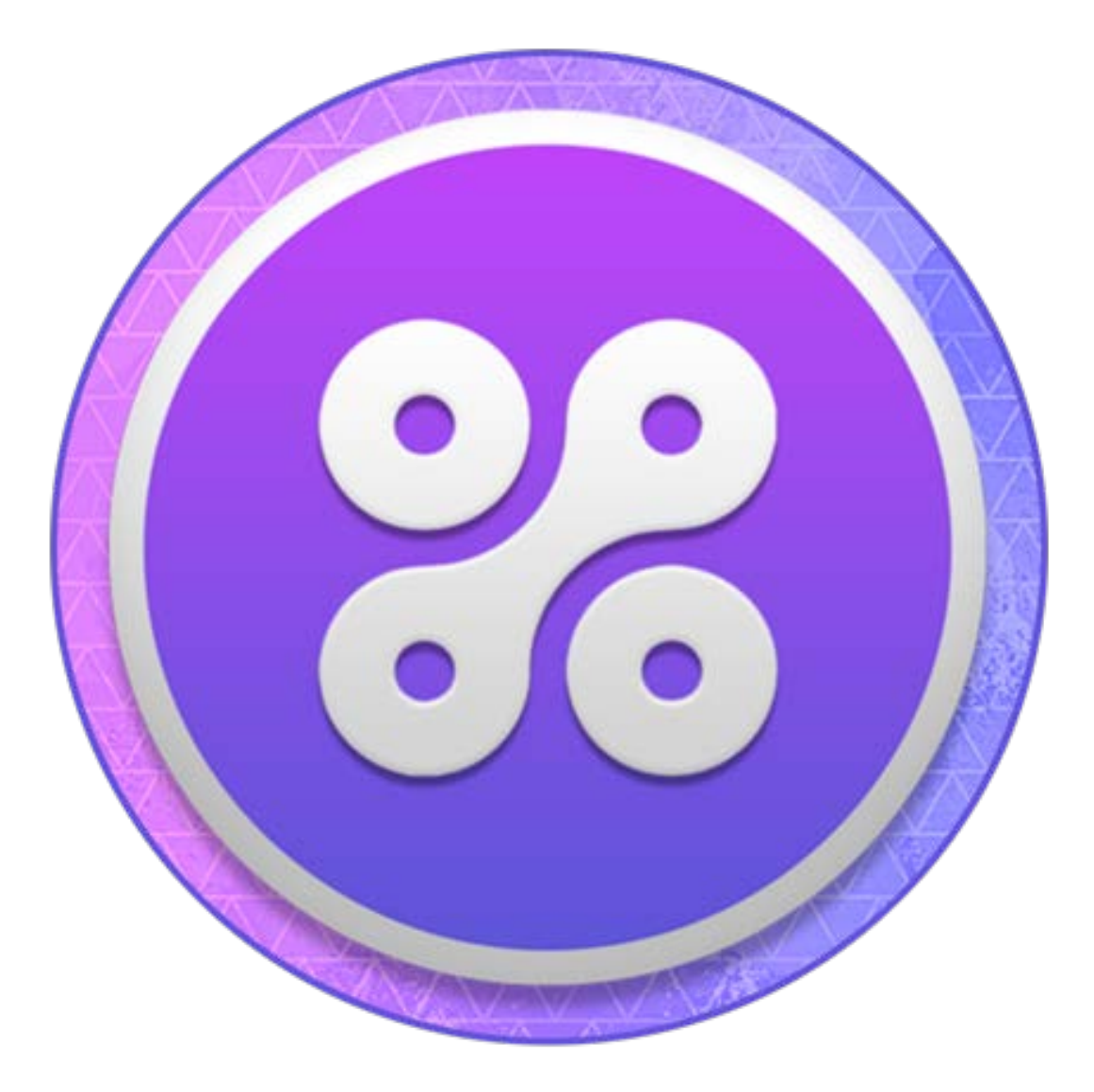

# RadiumCore

BASIC INSTALLATION AND SETUP GUIDE

# DOWNLOADING THE RADIUMCORE WALLET

- 1. You can download the latest version of the RadiumCore wallet from our official website here: <https://radiumcore.org/products/>
- 2. Select the appropriate download option for your operating system, and save the file to your preferred location.

## INSTALLING THE RADIUMCORE WALLET

- 1. Browse to the location of the downloaded wallet file and double-click either the EXE (Windows) or the DMG (Mac), depending on your operating system. Linux users will need to compile the wallet separately, which we will discuss later on.
- 2. For Windows users, you may be prompted by Windows Firewall to allow the application to run and utilize your networks. You can safely Allow Access.
- 3. Your wallet will now begin to synchronize with the network. Please allow several hours for the process to complete.
- 4. Once fully synced, you will see the following  $\checkmark$  symbol confirming synchronization:
	- ٠ а ரி Í a. *Figure 1 Note the Checkmark to the right. This indicates that the wallet has fully synced.*
	- b. If you hover over the checkmark, you'll also see a status message that says, "Up to date."

# ENCRYPTING YOUR WALLET - RECOMMENDED

- 1. Wallet encryption is highly recommended and simple to implement.
- 2. Simply go to Settings (along the top navigation of the wallet).
- 3. Then click on Encrypt Wallet.
- 4. You will be prompted to enter a passphrase. Enter something only you could know. A complex passphrase is preferable.
- 5. Once confirmed, any time you would like to SEND Radium and/or STAKE Radium, you will need to Unlock your Wallet. See below.

## UNLOCKING YOUR WALLET – REQUIRED FOR STAKING/SENDING RADS

- 1. Unlocking your wallet is required for both Staking and sending RADS.
- 2. Simply go to Settings (along the top navigation of the wallet).
- 3. Then click Unlock Wallet. The following window will pop up:

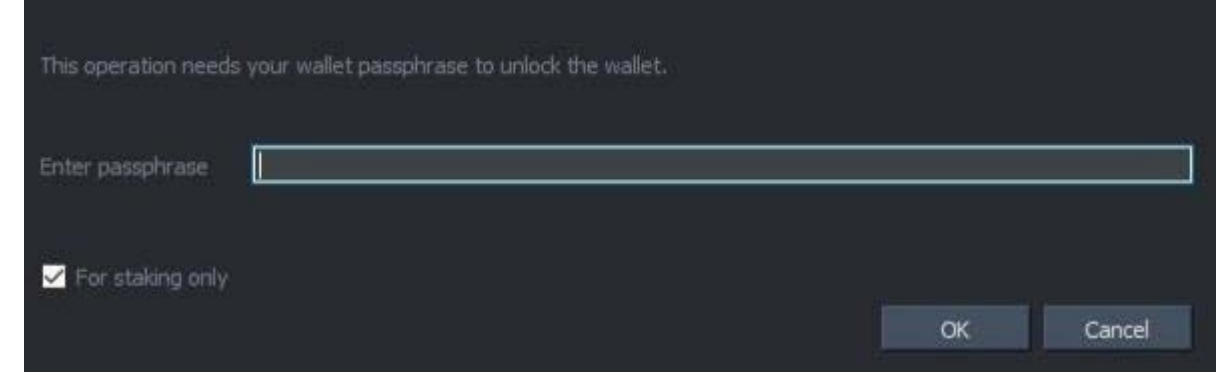

4. Enter your passphrase.

a.

- 5. Now, if you are attempting to stake your current holdings, it is recommended that you check the box "For Staking Only." This will ensure that you can stake, but your RADS cannot be transferred.
- 6. If you are interested in executing a transaction, you may leave that box unchecked, and proceed with fully unlocking your wallet.
- 7. Once you have executed your transaction, it is recommended that you re-lock your wallet.

## CREATING A BACKUP OF YOUR WALLET

- 1. From the topmost navigation, select File.
- 2. Click on Backup Wallet.
- 3. Select a destination to save your wallet and save it.
- 4. **NOTE**: Any time you generate a new wallet address, you must create a new backup. In fact, we recommend periodic backups just in case since sending Radium can also result in new addresses. Store the backup in a safe place. We recommend an offline, USB drive.

#### RESTORING A BACKUP – WINDOWS

- 1. Close your wallet if it is running.
- 2. Press the Windows Key +R to open the Run dialogue.
- 3. Type in %Appdata% and hit Enter.
- 4. A window will open and you should see a folder entitled "radium."
- 5. Double click to enter that folder and you will see a file called "wallet.dat"
- 6. Best practice is to rename this file to "wallet.dat.temp", just in case something goes wrong.
- 7. Copy over your backup wallet.dat file into the radium folder.
- 8. Open the Radium wallet and you should see your restored credentials.
- 9. MAKE SURE TO ALWAYS KEEP A BACKUP OF YOUR WALLET.DAT FILE!

#### RESTORING A BACKUP – MAC

- 1. Close your wallet.
- 2. Search for the folder: ~/Library/Application Support/radium/
- 3. Remove the wallet.dat file from that folder.
- 4. Copy over your backup wallet.dat file into the radium folder.
- 5. Open the Radium wallet and you should see your restored credentials.
- 6. MAKE SURE TO ALWAYS KEEP A BACKUP OF YOUR WALLET.DAT FILE!

#### STAKING YOUR RADIUM

- 1. Open the Radium wallet if it is not already open.
- 2. Go to Settings (along the top navigation of the wallet).
- 3. Then click Unlock Wallet. The following window will pop up:

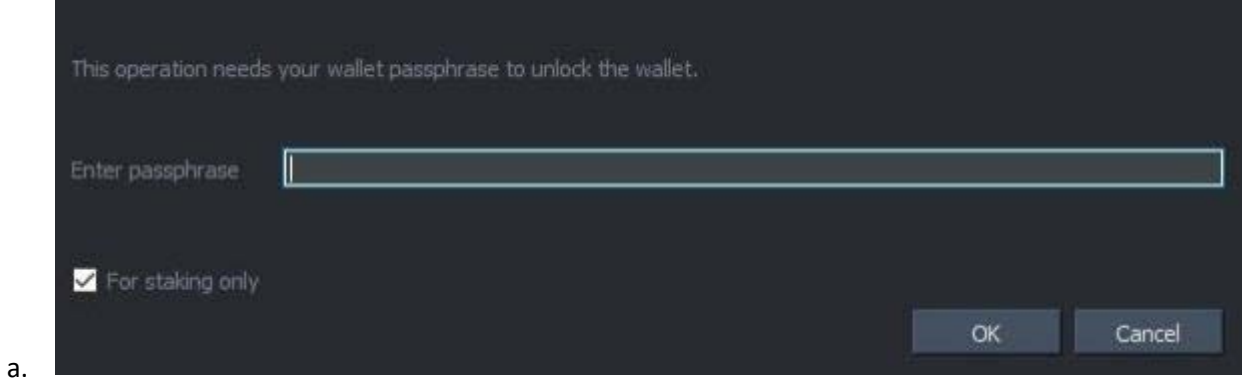

4. Enter your passphrase.

i.

- 5. Check the box that states "For Staking Only." This will ensure that you can stake, but your RADS cannot be transferred.
- 6. Press OK.
- 7. To confirm that your wallet is staking correctly:
	- a. Make sure that if your wallet is encrypted, that you have it unlocked for Staking (as per above.) This can be confirmed by hovering over the lock symbol in the bottom left hand corner of the wallet.

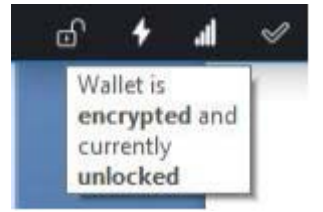

b. Once confirmed, move your wallet over the lightning bolt symbol, again in the bottom left hand corner of the wallet.

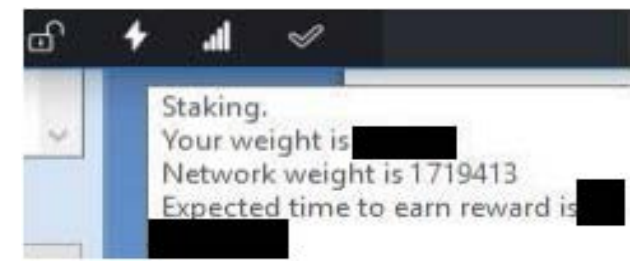

c. Last, make sure that you have adequate connections to the network by hovering over the signal strength bars.

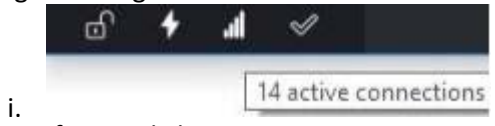

ii. If you only have 1 active connection to the radium network, please see below regarding how to add additional peers. Typically the process is automatic, but in certain instances, may require manual intervention.

#### ADDING ADDITIONAL RADIUM NETWORK PEERS TO YOUR WALLET HELPS TO IMPROVE SYNCING AND STAKING

1. Adding additional peers to your wallet is only necessary if the automated peer-discovery fails, which is rare. You can check to see how many peers you are connected to by hovering over the signal strength bars in the bottom left hand corner of the wallet client.

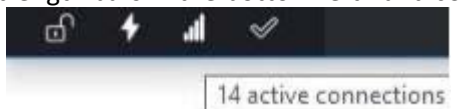

a. 2. Begin by closing your wallet.

i.

- 3. Press the Windows Key +R to open the Run dialogue.
- 4. Type in %Appdata% and hit Enter.
- 5. A window will open and you should see a folder entitled "radium."
- 6. Double click to enter that folder.
	- a. **FOR MAC USERS**: Browse to ~/Library/Application Support/radium/
- 7. Click this link to download the latest peers file:
	- a. <https://radiumcore.org/radium.conf>
		- i. If it does not prompt you to download automatically, you will see a list of the peers in your browser. Simply press CTRL + S to save the file.
		- b. We will periodically update this downloadable peers file for your convenience.
- 8. Save/Move the radium.conf file to your "radium" folder from step 6.
- 9. Open your wallet and check your connections again. You should be connected to several more peers now. Worth noting, you will most likely not connect to every peer on the list.

#### RESYNCING YOUR LOCAL BLOCKCHAIN DATA - WINDOWS

IN CASE YOUR LOCAL INSTANCE HAS BECOME CORRUPTED OR YOU'VE MISSED A HARDFORK DATE, ETC.

- 1. Please reference the sections CREATING A BACKUP OF YOUR WALLET and RESTORING A BACKUP. First step is to always create a backup! Once that is complete, you may proceed.
- 2. Close your wallet if it is running.
- 3. Press the Windows Key +R to open the Run dialogue.
- 4. Type in %Appdata% and hit Enter.
- 5. A window will open and you should see a folder entitled "radium."
- 6. Rename this folder to "radium.bak"
- 7. Open the Radium wallet again and let it sync fully. Once completed, follow the instructions for restoring your wallet backup.

#### RESYNCING YOUR LOCAL BLOCKCHAIN DATA - MAC

IN CASE YOUR LOCAL INSTANCE HAS BECOME CORRUPTED OR YOU'VE MISSED A HARDFORK DATE, ETC.

- 1. Please reference the sections CREATING A BACKUP OF YOUR WALLET and RESTORING A BACKUP. First step is to always create a backup! Once that is complete, you may proceed.
- 2. Close your wallet if it is running.
- 3. Search for the folder: ~/Library/Application Support/radium/
- 4. Rename this folder to "radium.bak"
- 5. Open the Radium wallet again and let it sync fully. Once completed, follow the instructions for restoring your wallet backup.

# UTILIZING THE RADIUM BOOTSTRAP FILE

GREATLY ENHANCES THE SYNCHRONIZATION TIMES

- 1. The Bootstrap method employs using a trusted snapshot of the Radium blockchain as a means to accelerate the synchronization process. This means you do not have to synchronization the wallet from day 0, but rather you begin the process much close to the present block count.
- 2. To begin, download the Radium Bootstrap Utility from here: [http://bootstrap.radiumcore.org](http://bootstrap.radiumcore.org/)
- 3. Open the application and you will presented with the following screen:

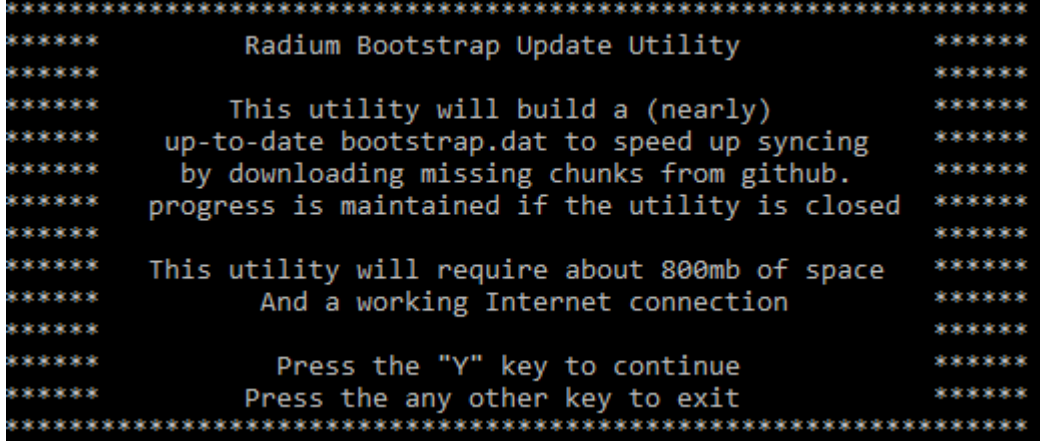

4. As per the dialogue, press Y to continue.

a.

7.

- 5. The utility will begin downloading the blockchain.
- 6. Once completed, you may close the application and open your wallet.

## REPAIRING A CORRUPT WALLET / CORRECTING IMPROPER BALANCE

IN THE EVENT THAT YOUR WALLET FILE IS DAMAGED

- 1. As with anything to do with your wallet, make a backup first!
- 2. Press the Windows Key + R to open the RUN dialogue.
- 3. Enter "cmd" and press Enter.
- 4. A command prompt window will pop up.
- 5. Type "cd PATH-RADIUM-EXE", ie, "cd C:\Users\John\Desktop"
	- a. Tech Tip: "cd" means Change Directory
- 6. Once you are working within the operating directory, enter "WALLETNAME.exe –repairwallet" and hit Enter. For example, "1.5.1.0.exe –repairwallet"

C:\Windows\System32\cmd.exe

```
Microsoft Windows [Version 10.0.17134.648]
(c) 2018 Microsoft Corporation. All rights reserved.
C:\Windows\System32>cd C:\Users\John\Desktop
C:\Users\John\Desktop>radium-1.5.1.0.exe -repairwallet
C:\Users\John\Desktop>
```
- 8. You may also run the "-checkwallet" parameter using these same steps in order to confirm the wallet is in proper working order.
- 9. Furthermore, both the "checkwallet" and "repairwallet" commands can be run from within the Radium Wallet Console via HELP > DEBUG WINDOW > CONSOLE.

#### REPAIRING A CORRUPT WALLET – LAST RESORT OPTION

IN THE EVENT THAT YOUR WALLET FILE IS CORRUPTED – NOTE: IF YOU TRY THIS AND YOUR WALLET IS NOT ACTUALLY CORRUPT, YOU MAY END UP CORRUPTING IT. MAKE SURE TO BACK UP YOUR WALLET FIRST!

- 1. As with anything to do with your wallet, make a backup first!
- 2. Press the Windows Key + R to open the RUN dialogue.
- 3. Enter "cmd" and press Enter.
- 4. A command prompt window will pop up.
- 5. Type "cd PATH-RADIUM-EXE", ie, "cd C:\Users\John\Desktop"
	- a. Tech Tip: "cd" means Change Directory
- 6. Once you are working within the operating directory, enter "WALLETNAME.exe –salvagewallet" and hit Enter. For example, "1.5.1.0.exe –salvagewallet"